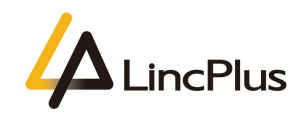

## How to activate windows 10

Published: January 2021

Version 1.0

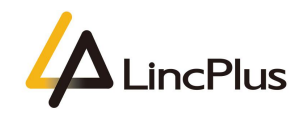

## Contents

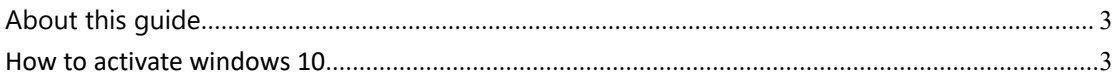

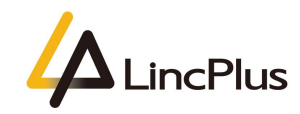

# <span id="page-2-0"></span>About this guide

This guide is designed to activate windows 10.For more information, see the content as below in this guide.

## How to activate windows 10

1. **Connect wifi**. Keep the notebook is access to the internet,which is very important;

2. Find the Windows icon **at the left bottom corner, click it, and choose "Settings**". Please see the following picture:

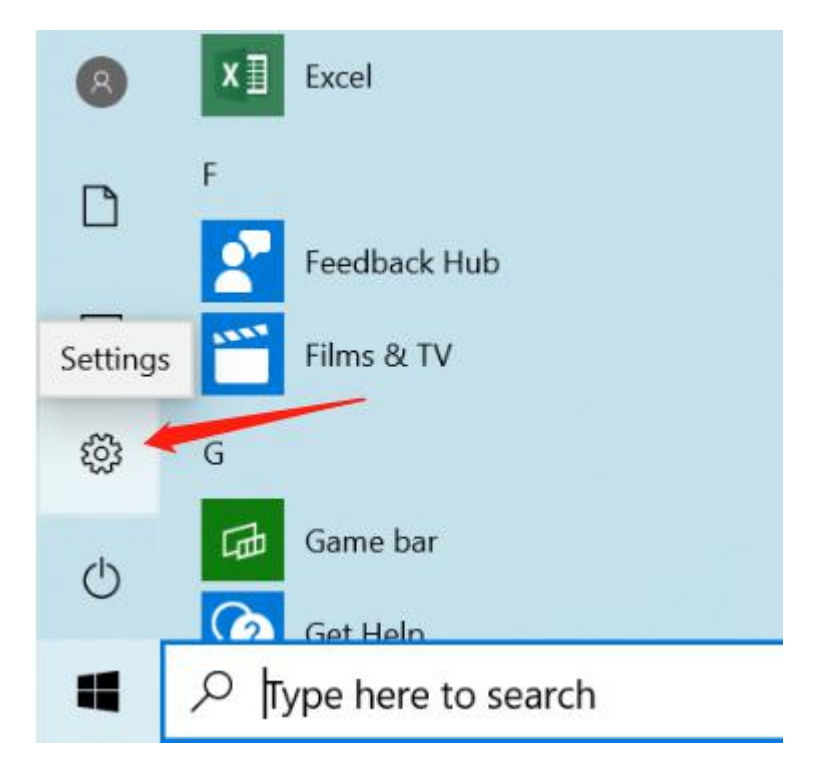

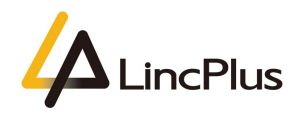

3. Choose "**Update & Security**". Please see the following picture:

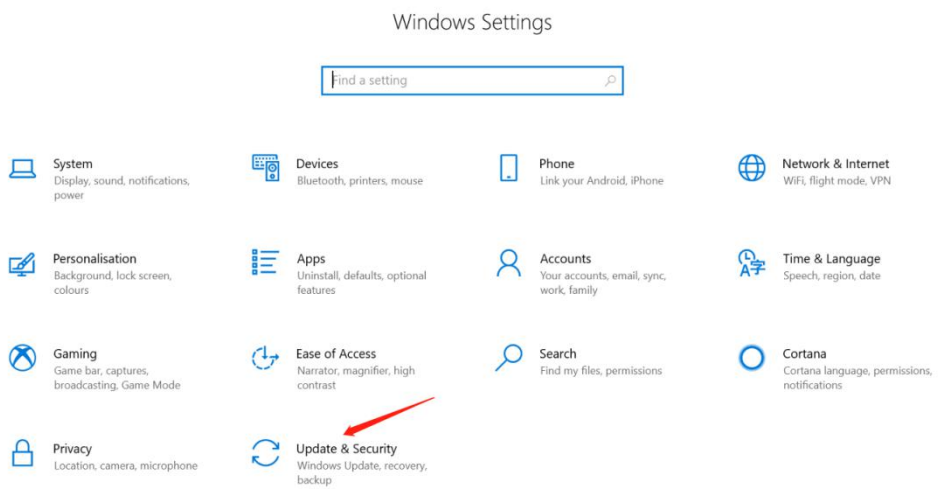

4. Expand the "**Windows Update**" on the left,and click "**Check for updates**",waiting for download and install the windows updates :

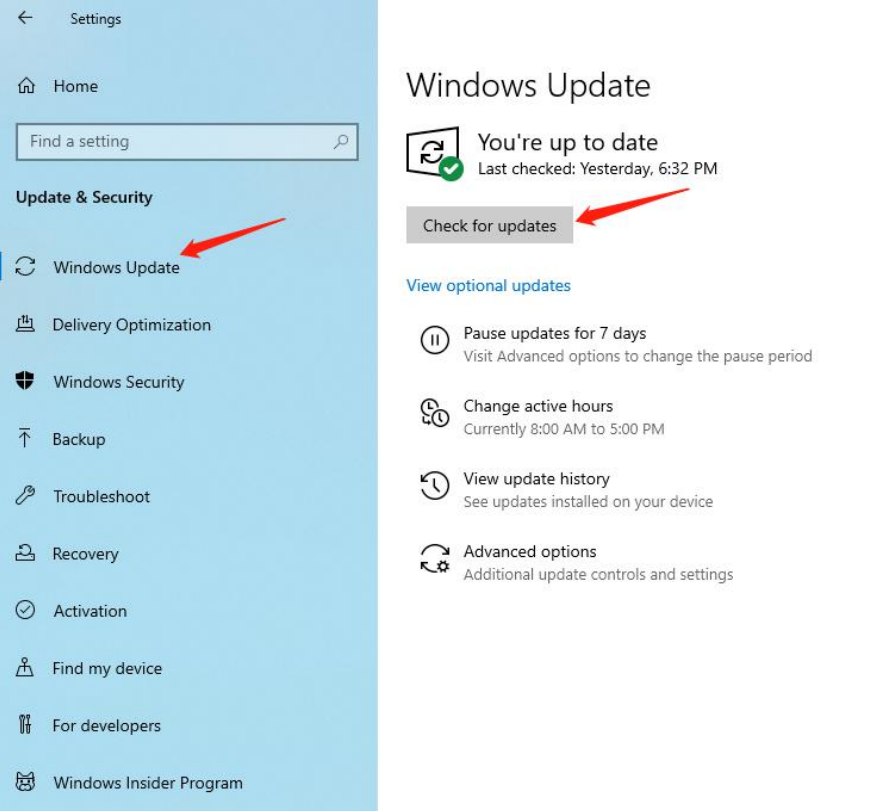

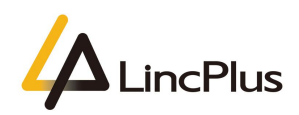

5. After updating all of the windows updates, click "**Activation**" and check whether the windows is activated or not. If activated, it shows as below:

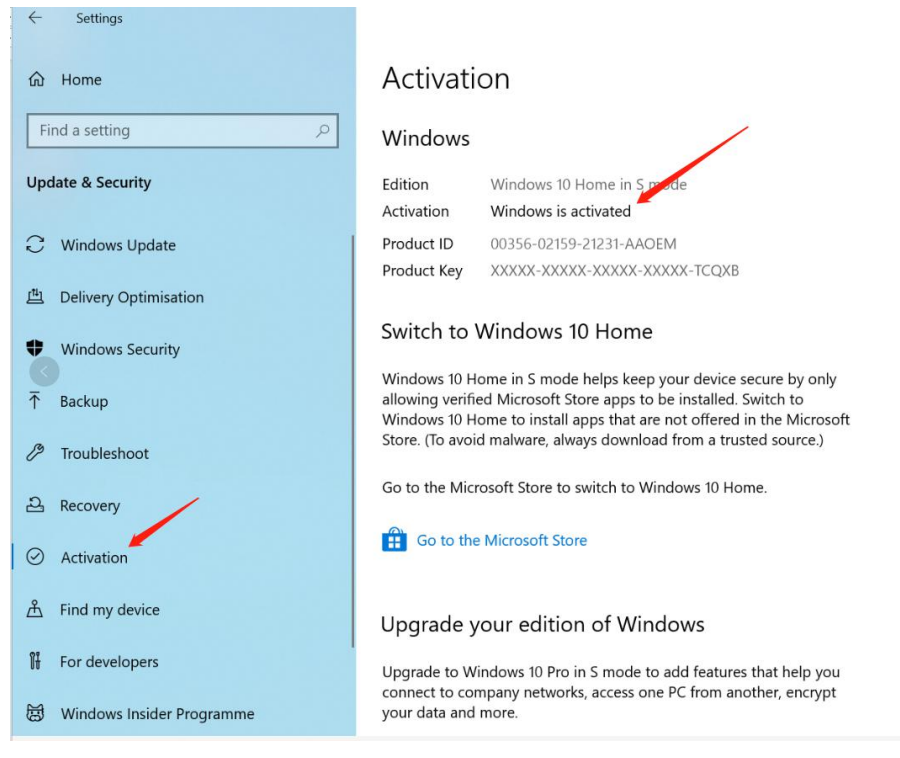

#### 6. Not activated shows as below:

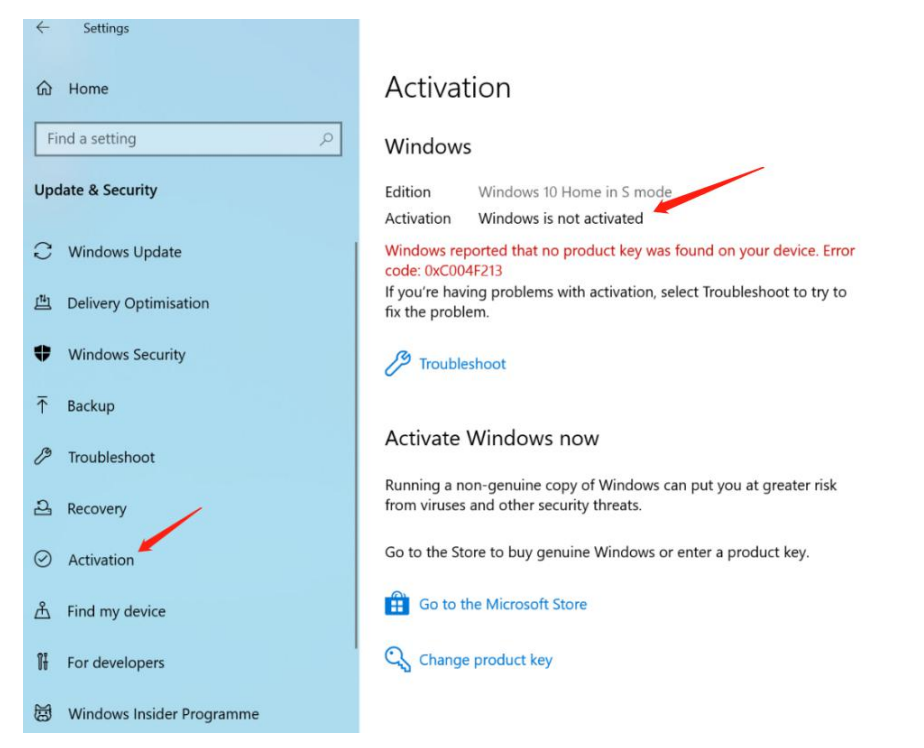

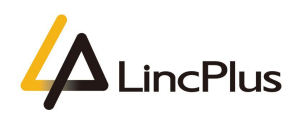

7. If not activated, please check your wifi. Must confirm the laptop is access to the Internet. Or you could refer to the below link and get help with Windows activation errors:

https://support.microsoft.com/en-us/windows/get-help-with-windows-activation-err ors-09d8fb64-6768-4815-0c30-159fa7d89d85

8. If the problem can not be solved after all these methods,please provide the below information and contact LincPlus:

- A. Serial Number: It is printed on the back of the laptop.
- B. Activation error screen shot:

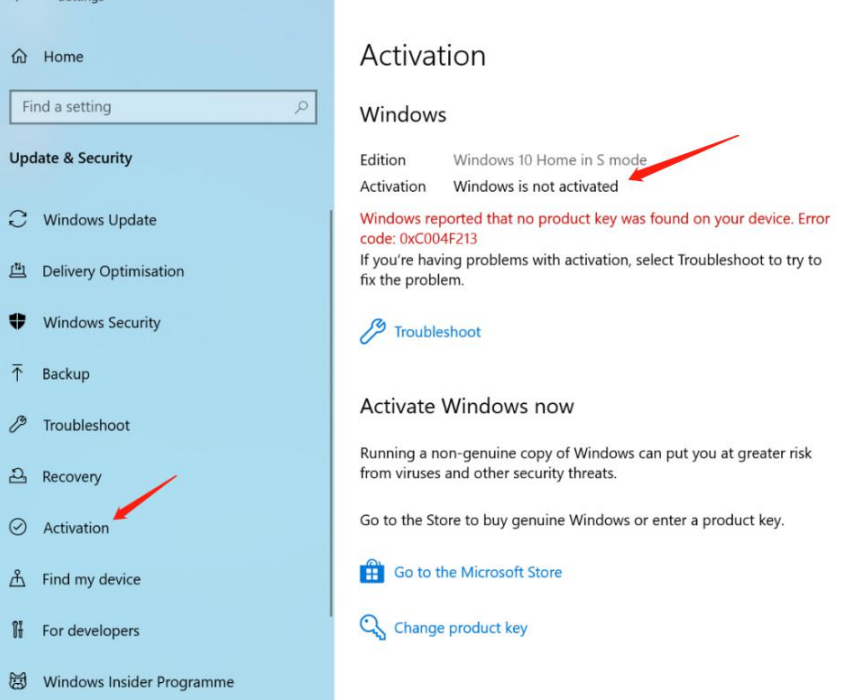

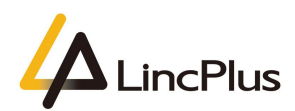

C. System information screen shot,right click the home menu and chose the "System":

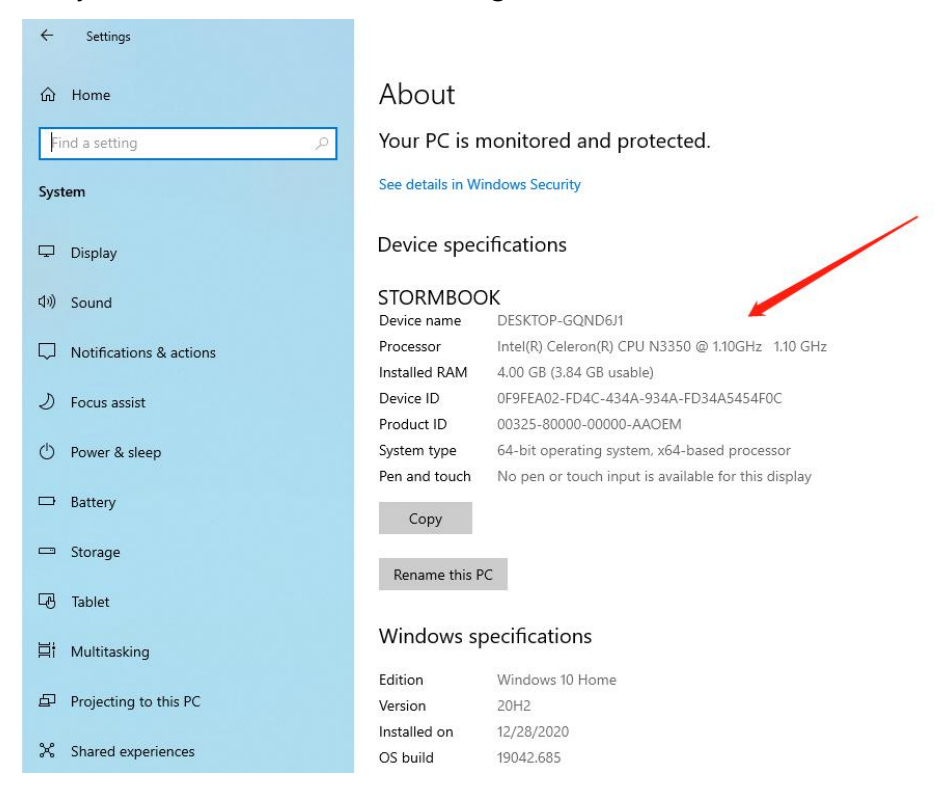

*Thanks for your kindness! If you have any question, please feel free to contact us at the e-mail:* info@lincplus.com.cn *Danke für Ihre Freundlichkeit! Wenn Sie Fragen haben, wenden Sie sich bitte an die E-Mail-Adresse:* info@lincplus.com.cn